## How to obtain the MAC address

In order to use the network at Gold River Discovery Center, you need to register your MAC address with the technology department. A MAC address is a unique and permanent address that is assigned to every network device. This document will show you how obtain the MAC address for the computer that you will be registering.

NOTE: If you use an external device to access a wireless network (such as a wireless laptop card or a wireless USB adapter), the MAC address will be printed on a label usually on the side or the bottom.

## **To find the MAC address on a Windows installation:**

- 1. Open a command prompt by opening the start menu and navigating to "All programs > Accessories > Command Prompt".
- 2. Type "ipconfig /all" (no quotes)

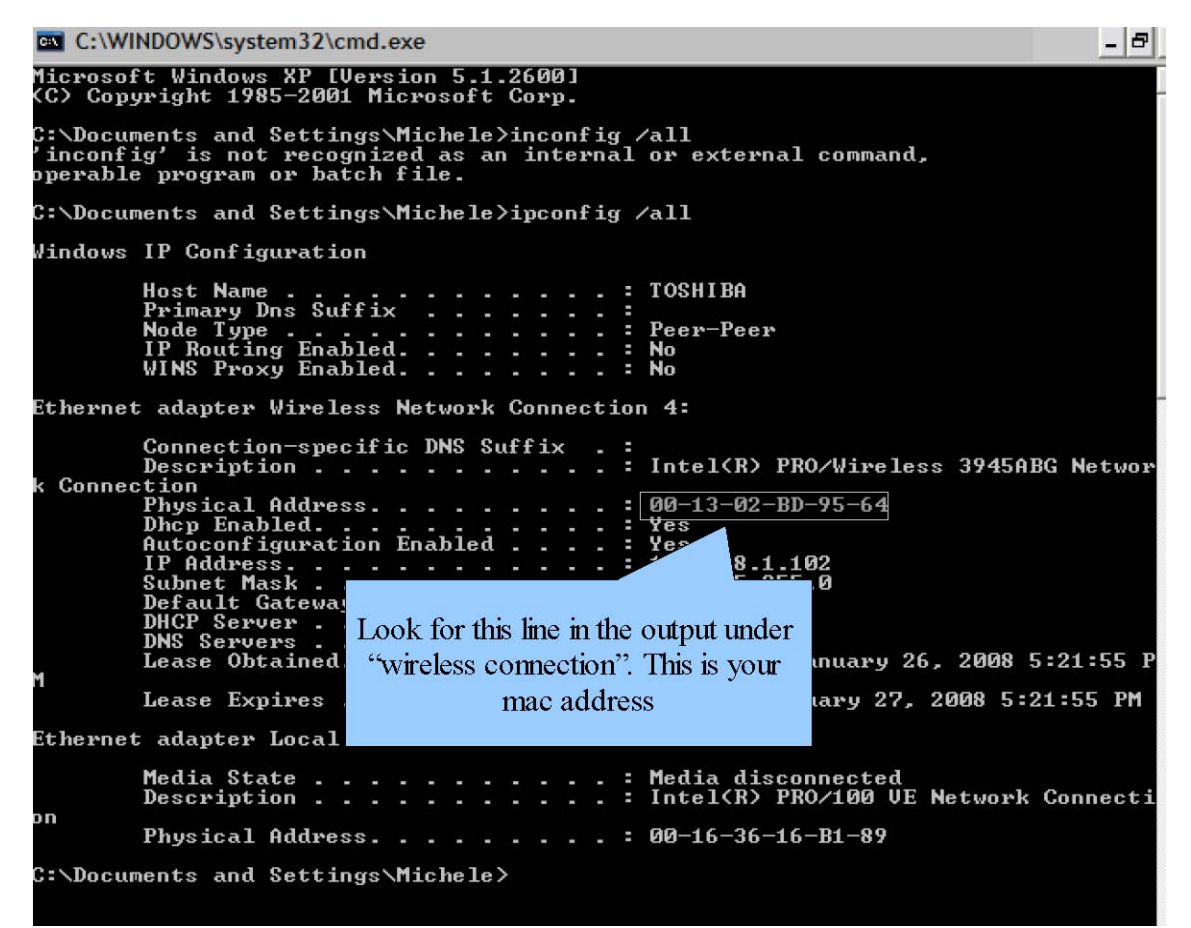

3. In the output that is shown, find the line that says "physical address". That will be the MAC address used by the wireless device. Note: there are two MAC addresses, one for the Ethernet device and the other for the wireless. You need the MAC address for the wireless device.

## **To find the MAC address on a Linux installation:**

1. Press ALT and F2 together to open a run dialog.

2. Type in "xterm" (no quote) to bring up a terminal window.

Note: If you use a different terminal program, substitute the command for that terminal in place of "xterm"

3. Type in the command "ifconfig" (no quote).<br>
Shell - Konsole

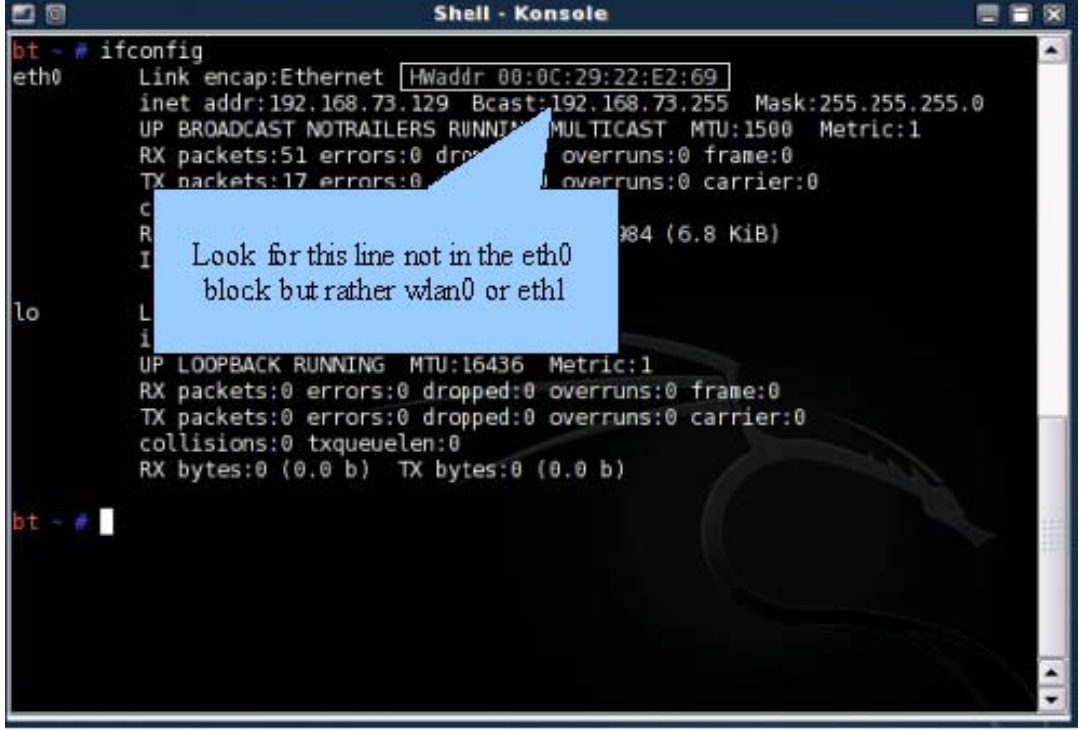

4. In the output that is shown, find the line that says "HWaddr" and a number next to it. This is the MAC address that is used by the wireless device.

Note: When running the ifconfig command, your wireless device will be labeled under Linux as "wlan0" or "eth1". Make sure you look at the block of output pertaining to that device for the MAC address.

## **To find the MAC address on a MAC OSX installation:**

- 1. Open the system preferences dialog and navigate to the "network" tab.
- 2. Click the drop down box next to "show" and select "AirPort".

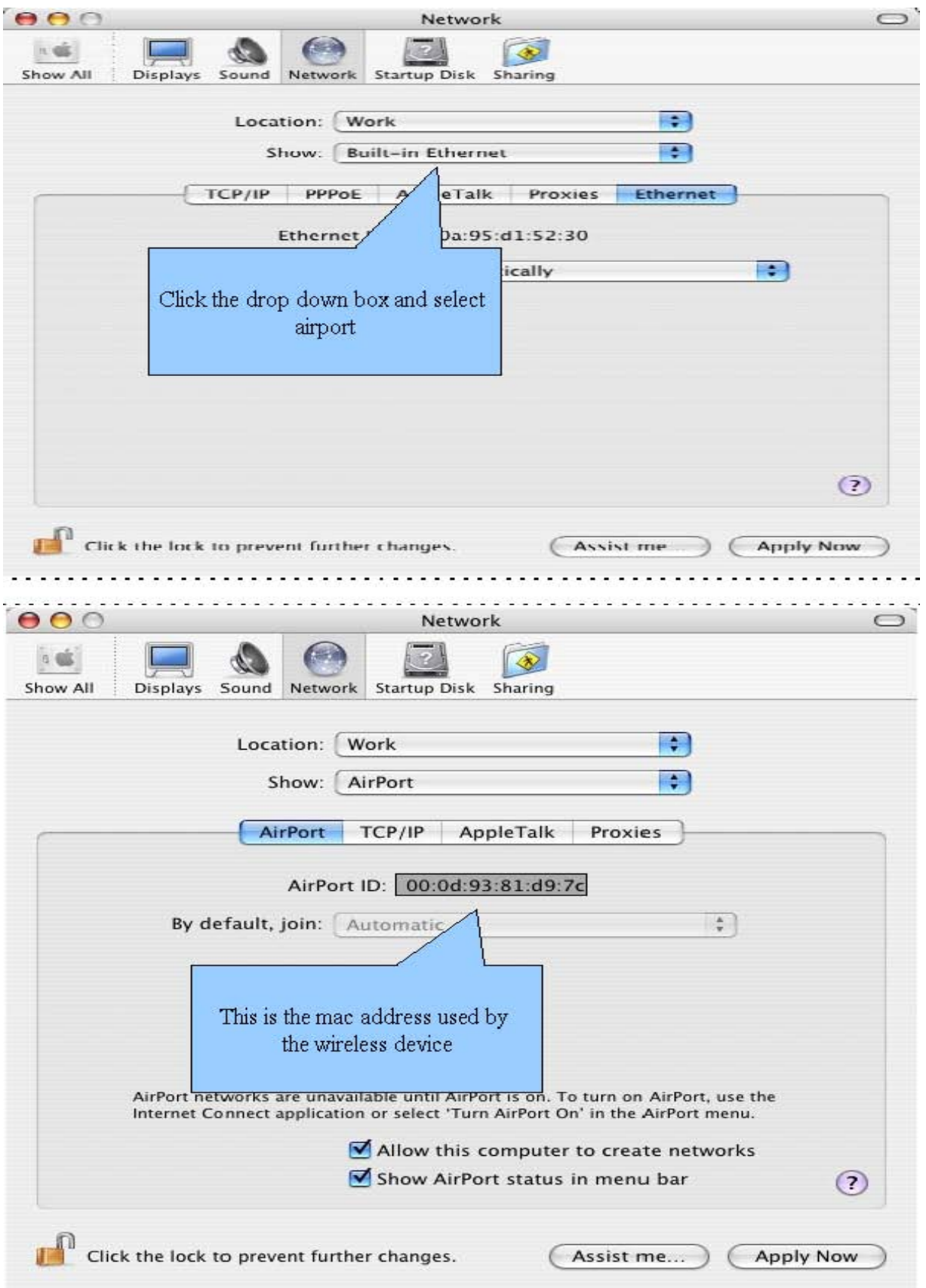